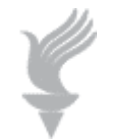

# **Adaptive Computing Lab**

# **Accessibility Settings Windows XP**

All of the navigational instructions as to how to set these settings begin with the Start button and then progress as stated.

All of these instructions assume that Windows XP is set up with the **Classic Start Menu** and the Control Panel is in **Classic View**.

## **Accessibility Wizard**

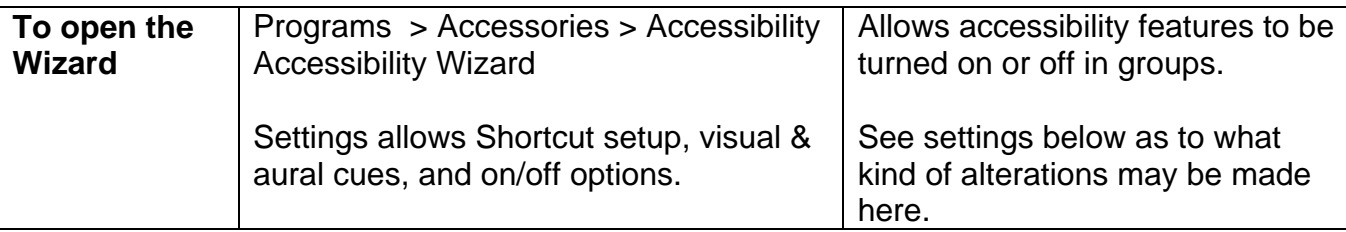

There are four major options in the wizard. Many of the individual options listed elsewhere in this document may also be set here.

#### **Options for the blind or low vision users.**

Text size; Window title size, menu size, font size, scroll bar size, border size, cursor size and color, cursor blink rate, cursor width, screen resolutions, Microsoft Magnifier, personalized menus.

#### **Options for deaf or hard of hearing users**.

Visual warnings for system sounds, captions where available.

#### **Options regarding the keyboard and mouse.**

StickyKeys, repeat keys, ToggleKeys, BounceKeys, extra keyboard help, MouseKeys, cursor size, cursor color, mouse speed.

#### **Administrative options.**

Automatic timeouts on accessibility features, default accessibility settings, visual and sound cues for accessibility features.

# **Accessibility Utility Manager**

There are Windows utilities that may be configured and set to run in this Utility Manager. These 3 utilities may be run individually as well. See below in the Accessibility Options section to see how to access these utilities.

### **Magnifier**

A screen magnification utility.

Settings allow:

- Magnification level adjustment
- Tracking...Follow mouse cursor, Follow keyboard focus, Follow text editing
- Presentation features…Invert colors, Start Minimized, Show Magnifier.
- With Magnifier open
	- o you can move Magnifier by clicking on Magnifier and performing a drag and drop to a new location
	- o you can resize Magnifier by moving to the edge of the Magnifier Window, and when the cursor becomes a two-headed arrow, clicking on the edge of the Window and performing a drag and drop to resize the Window

### **Narrator**

Text to speech utility. It will read aloud menu commands, dialog boxes and other system events as configured.

Settings allow:

- Narrator to Announce events on screen
- Read typed characters
- Move mouse pointer to the active item and
- Start Narrator minimized
- Voice Options…Speed, Volume, Pitch

### **OnScreen Keyboard**

Virtual software on-screen keyboard.

With OnScreen Keyboard open, on the menu you may make these settings changes:

- Keyboard
	- o Enhanced Keyboard or Standard Keyboard
	- o Regular Layout or Block Layout
- Settings
	- o Keyboard always on top
	- o Use click sound
	- o Typing Mode…click, hover (with hover time option) , or scan (with scan option and selection settings).
	- o Font type, style and size

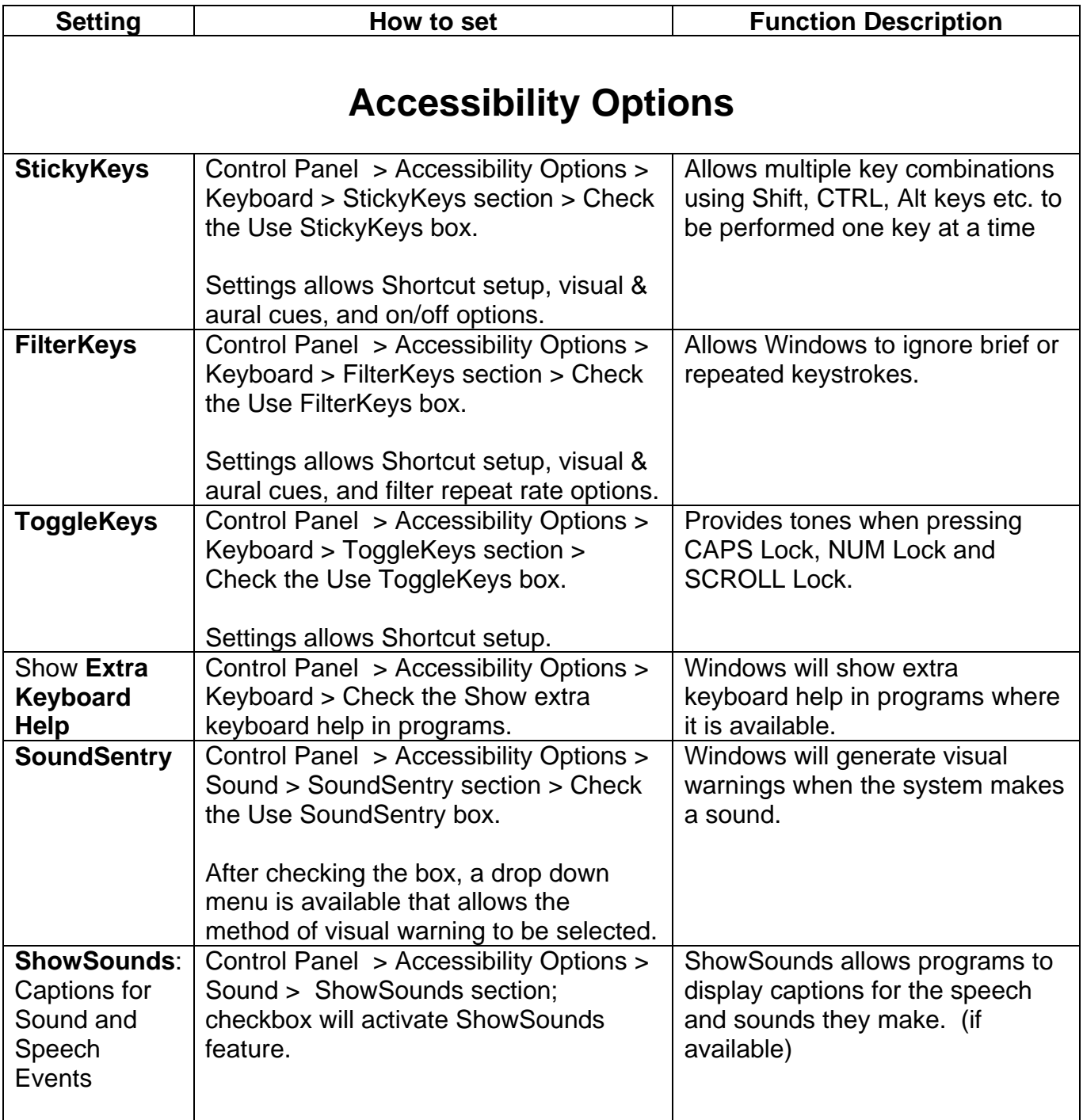

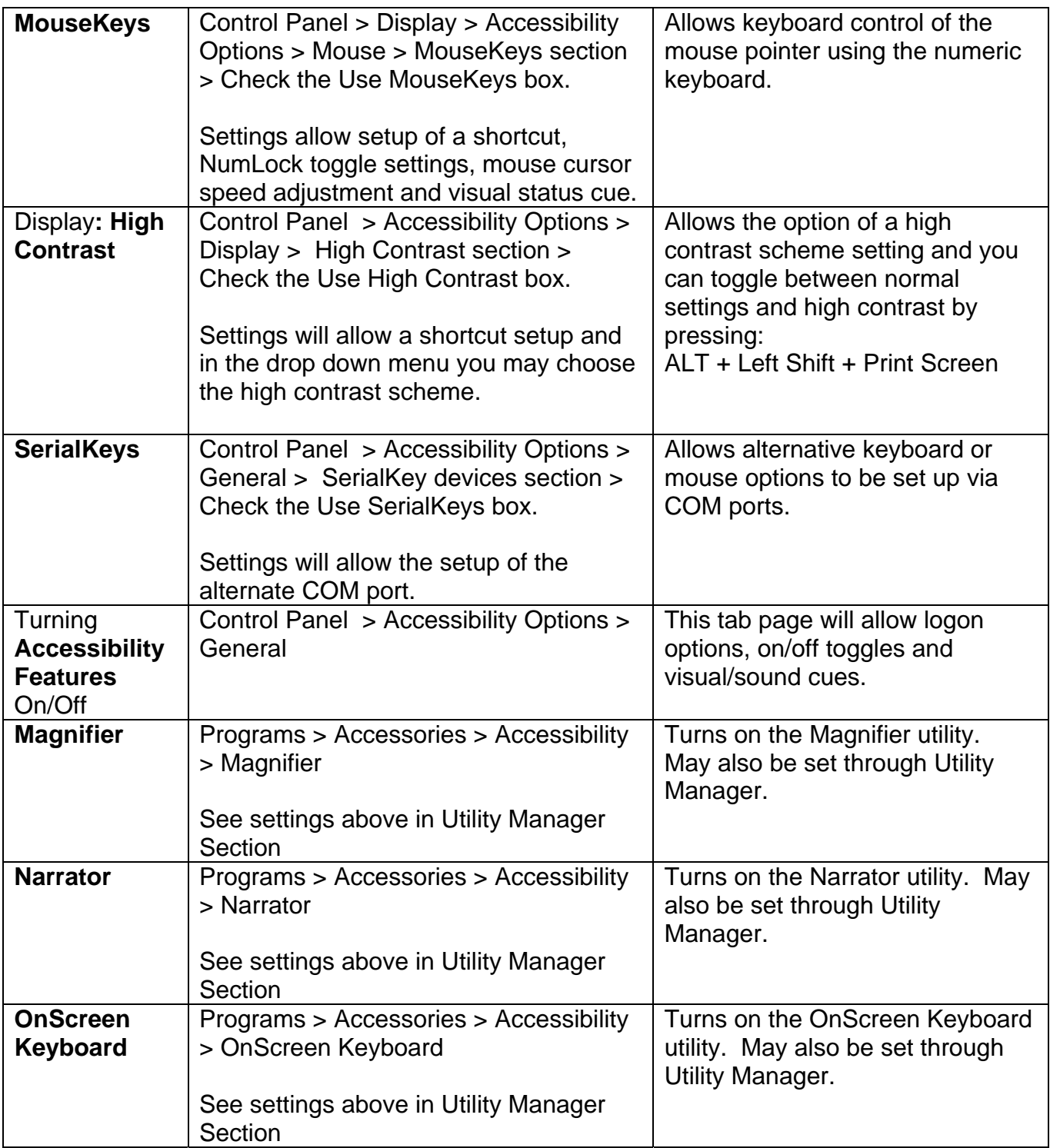

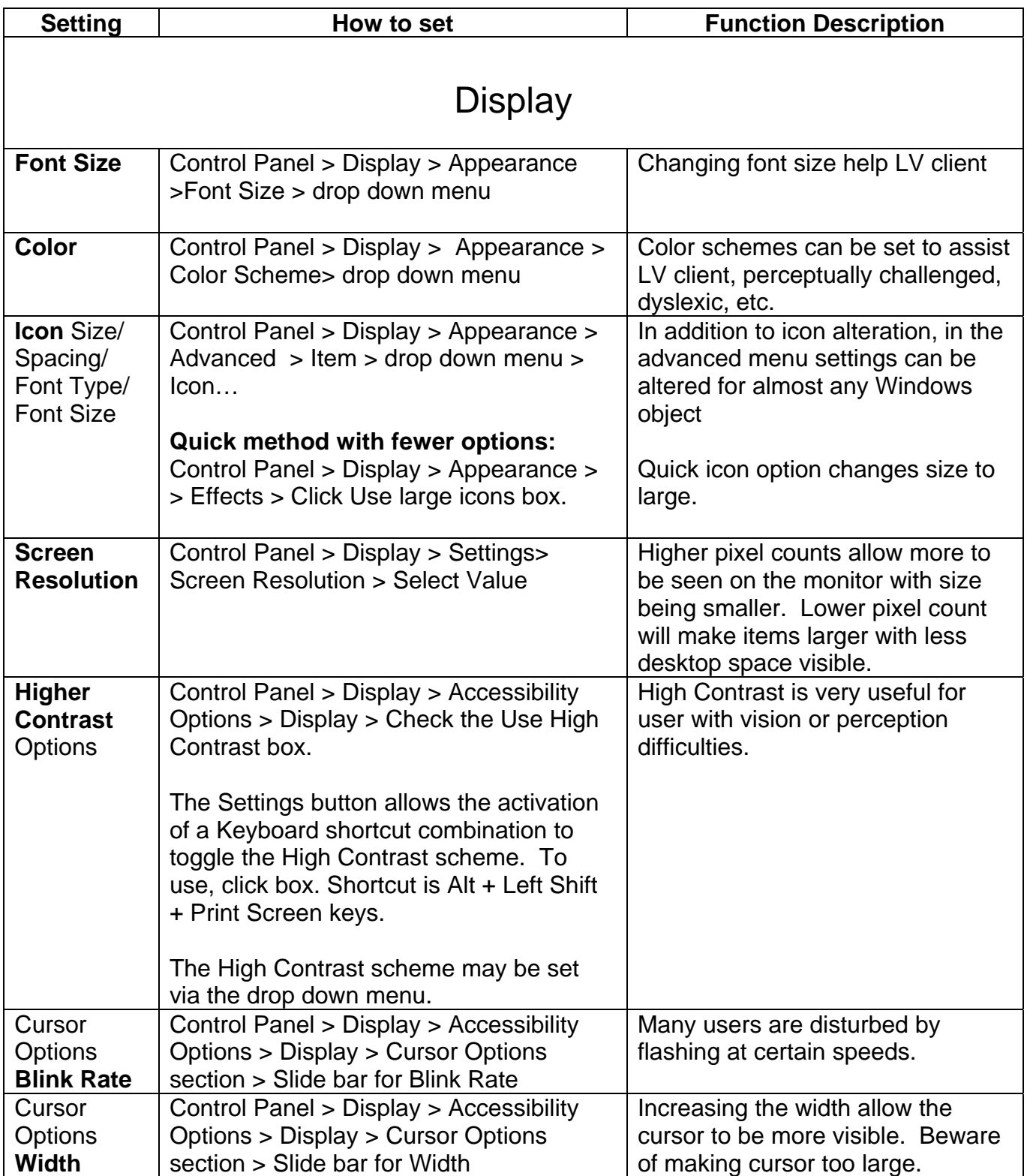

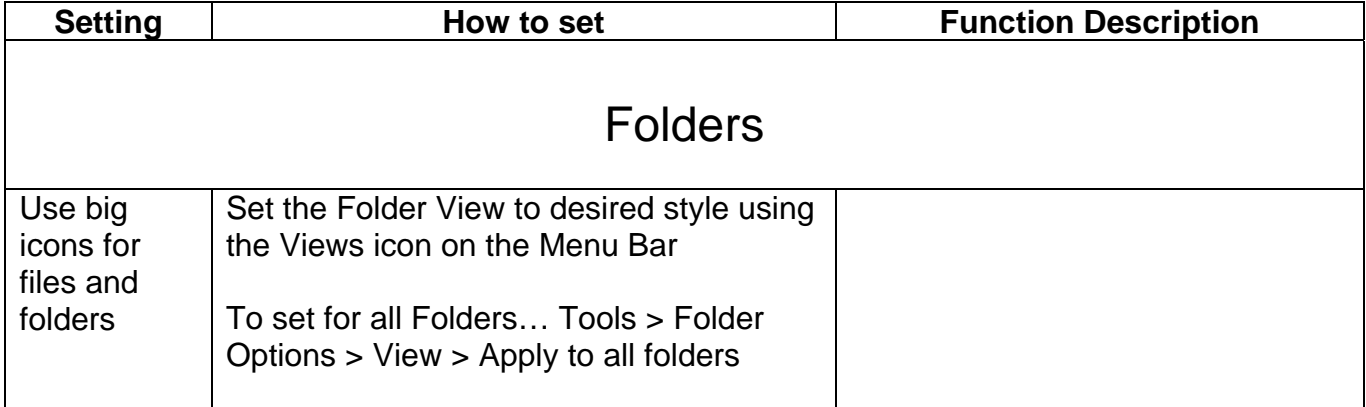

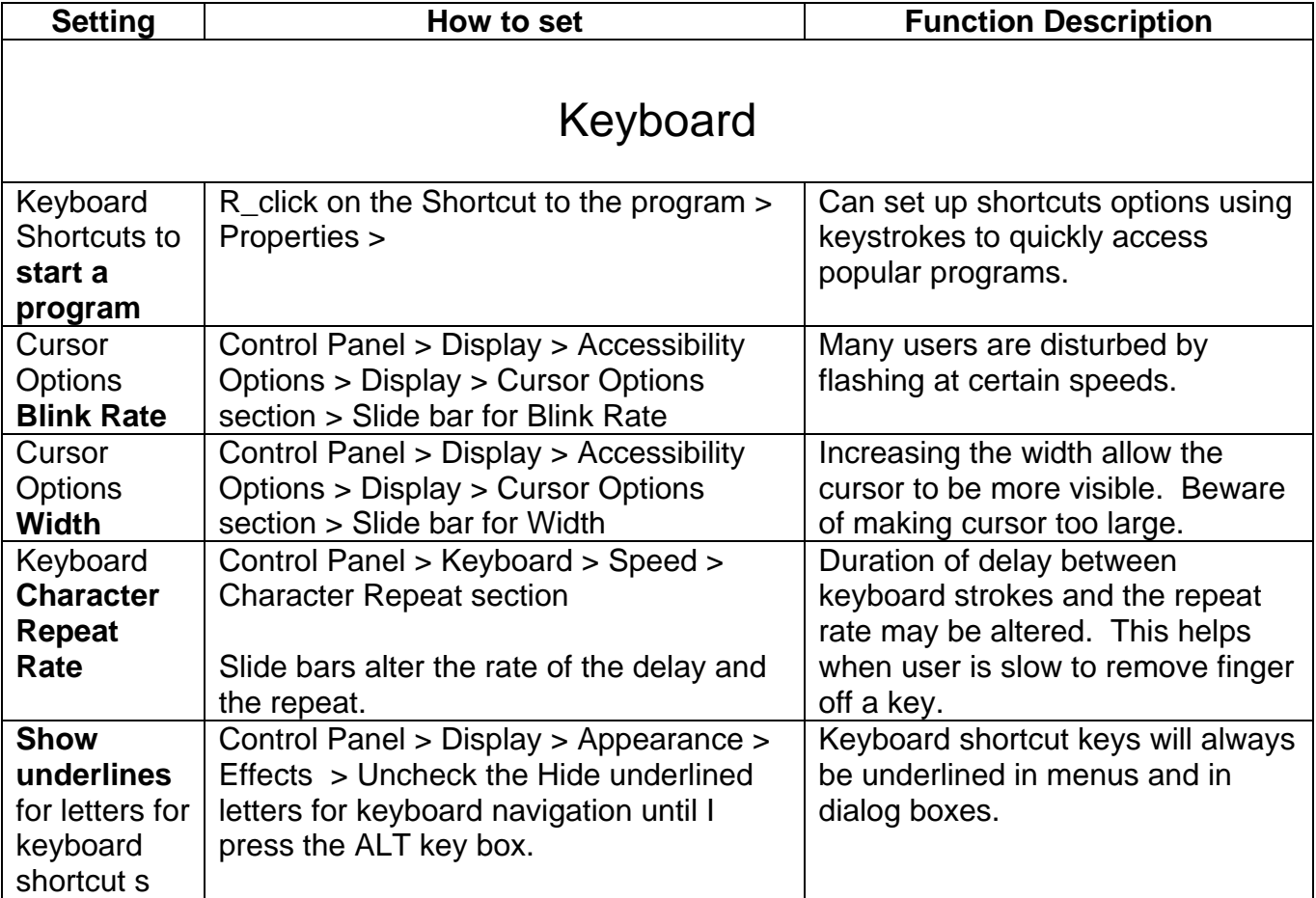

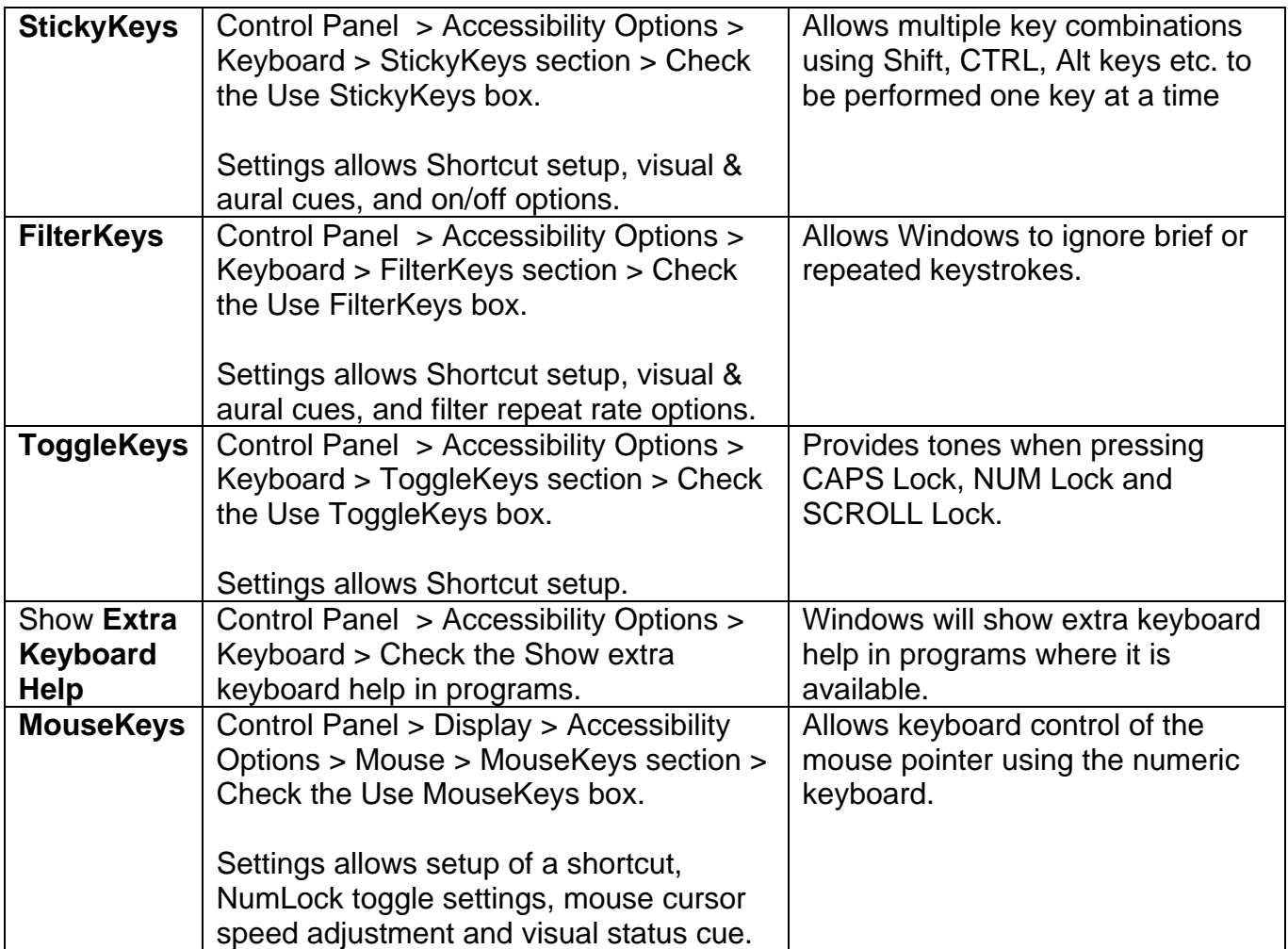

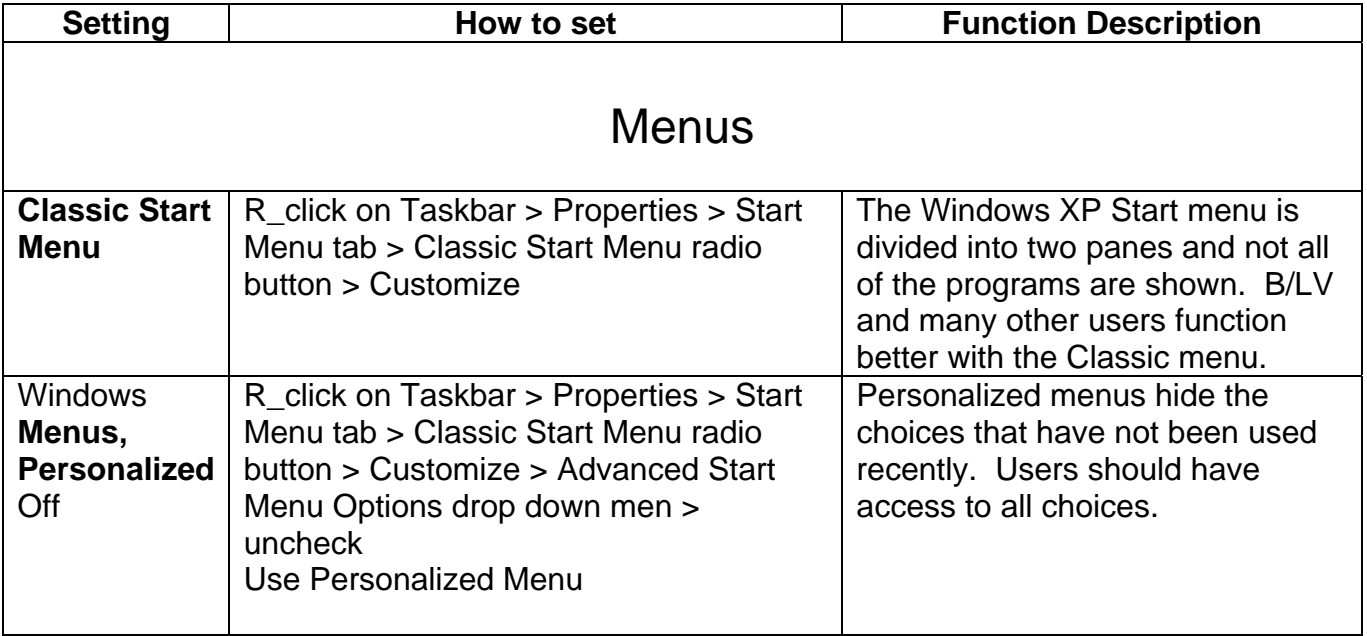

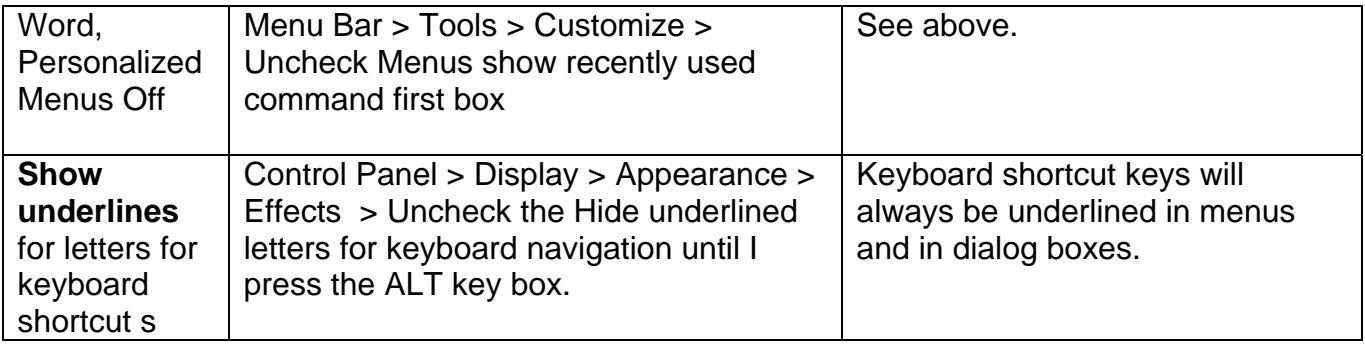

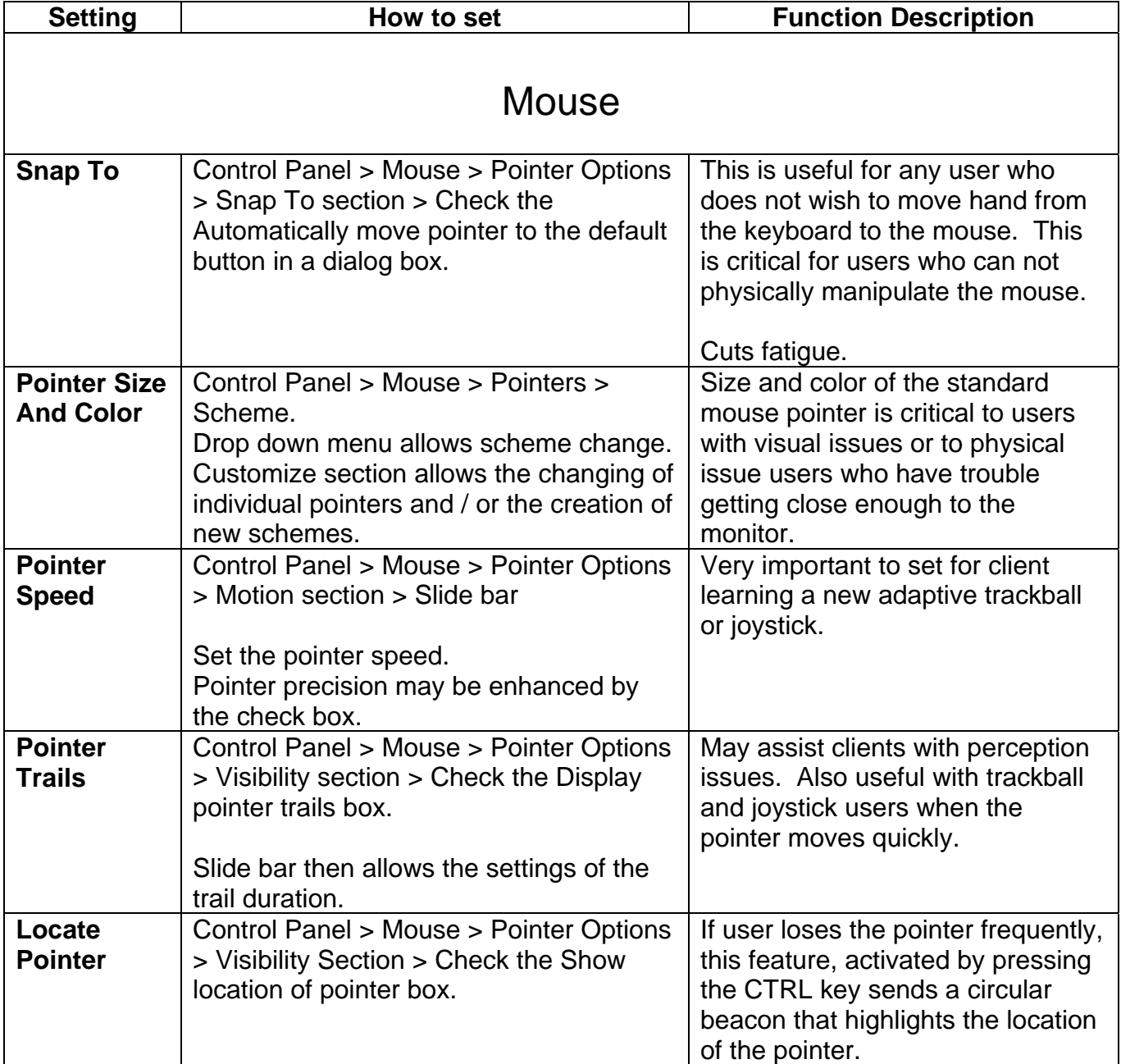

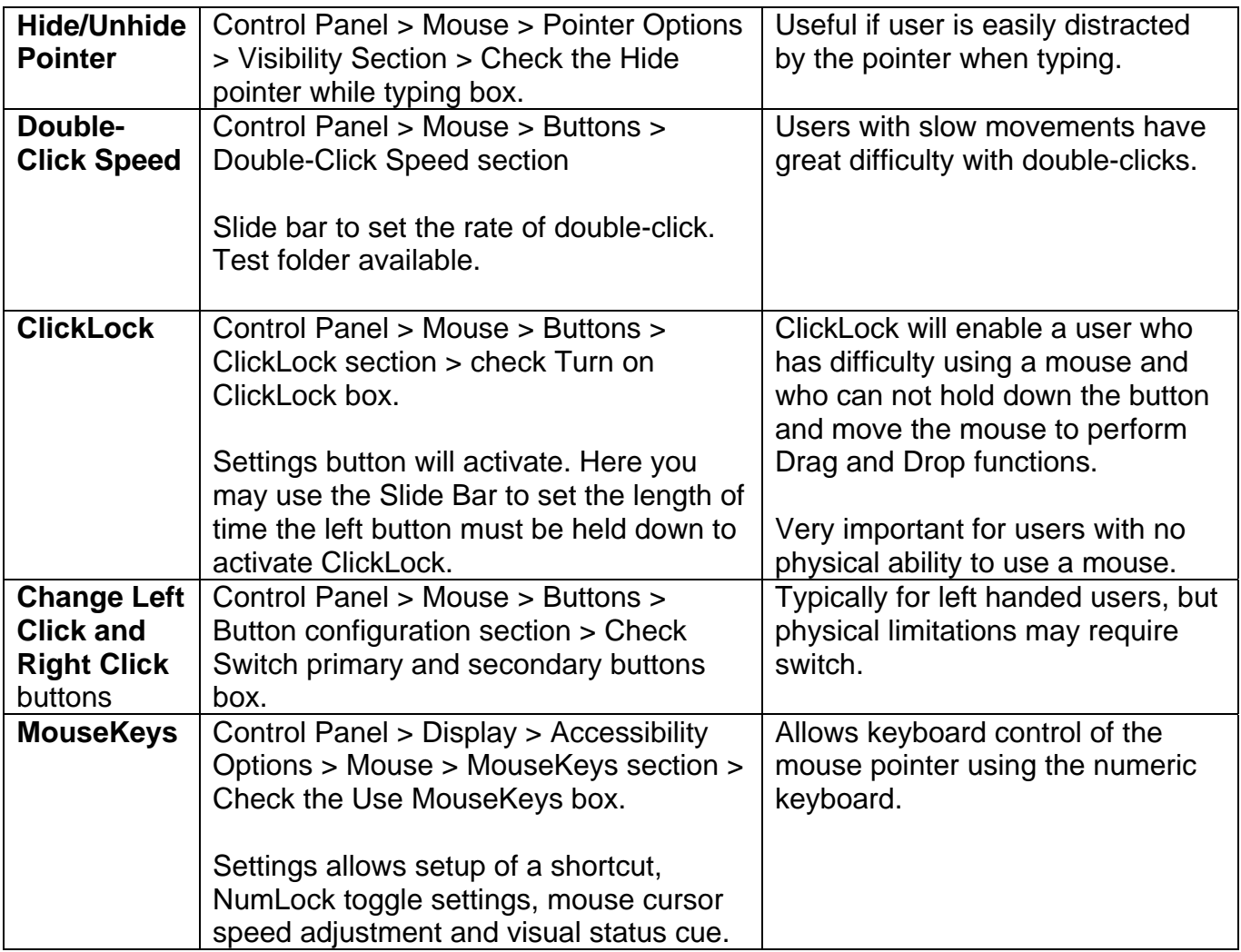

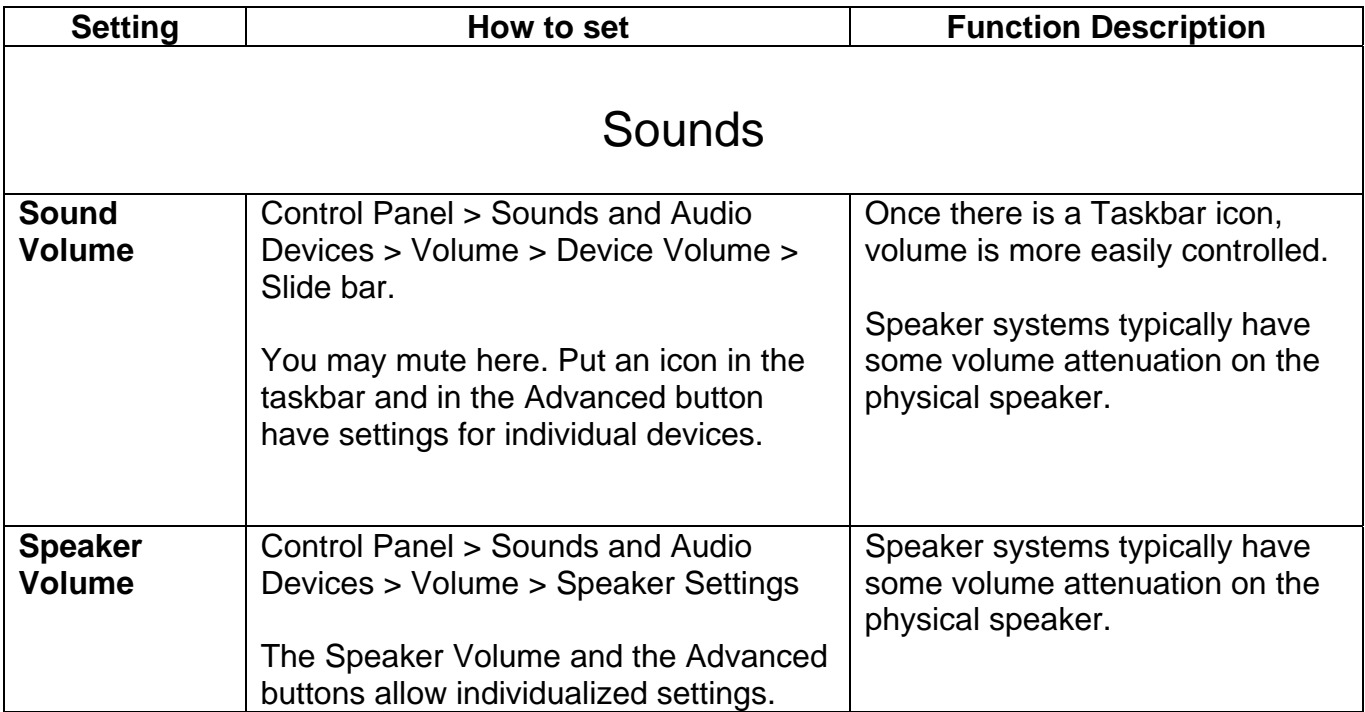

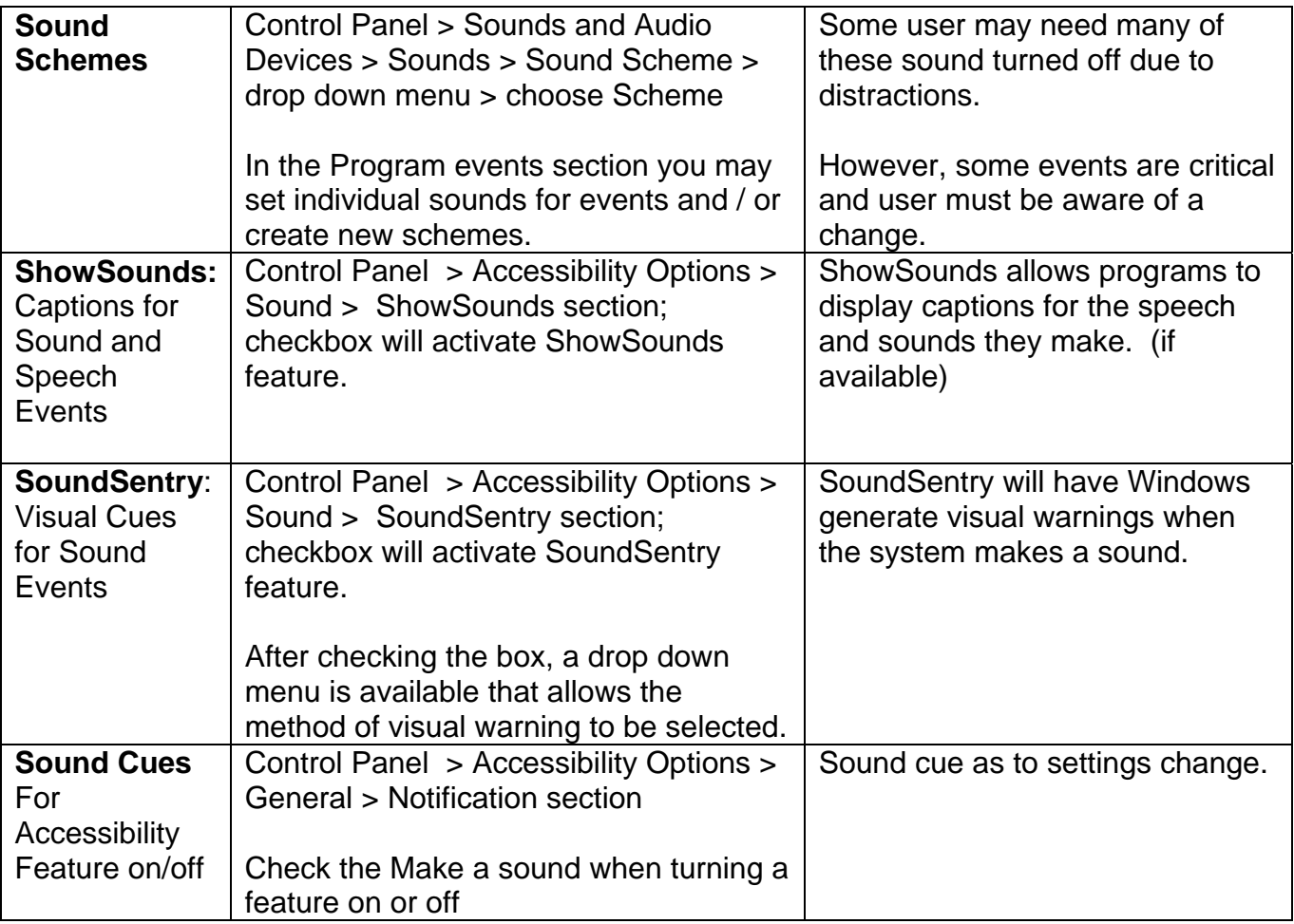